# 运用 Camcorder 配合 PowerPoint 制作多媒体教学软件

张 军

(盐城工学院学生处,江苏 盐城 224003)

摘 要 介绍 MS Office97 软件包中常被忽视却又十分实用的软件 Camcorder,并提出运用 Camcorder 配合 PowerPoint 制作多媒体教学软件的设想和实现方案。

关键词 屏幕录像; 多媒体; 教学软件

分类号 文献标识码 B **TP37** 文章编号

目前在办公自动化领域中 MS Office 系列软 件最为常用。MS Office97 中所包含的5个重量级 软件(Word、Excel、PowerPoint、Access、Outlook)广大 用户都已非常熟悉,但 MS Office97 光盘中还包括 着其它几个实用程序,因为它们都不会随 MS Office 的正常安装过程安装至硬盘,所以用户大都 将它们忽视,屏幕录像程序 Camcorder 就是其中之 一[1]。笔者应用 Camcorder 屏幕录像程序配合 PowerPoint 制作 Windows 多媒体教学软件,起到了 意想不到的效果。

#### Camcorder 的安装、使用  $\mathbf{1}$

首先在微机光盘驱动器中装入 Microsoft Office97 光盘, 进入 Valupack \ mscam 子目录, 鼠标 双击 Camcorder 图标,按提示完成安装。安装完成 后会在程序组下出现"Microsoft Camcorder"快捷 键,单击后出现如图1所示的操作界面。该操作 界面十分简单明了,只有3个按钮,从右到左分别 是录制、停止、播放。当单击录制按钮后屏幕的内 容、声音和操作过程都将被完完全全地录制下来, 按停止按钮将结束录制过程,这时就可按播放按 钮观看所录制的内容,这时你会惊奇地发现录制 的画面竟然跟原画面无任何差别。录制好的内容 可通过操作界面中的文件菜单项中的"另存为"保 存为 AVI 格式,也可用"创建单行本影片"保存为 EXE 文件,不用任何播放程序就可以直接播放录 制的内容<sup>[2]</sup>。值得注意的是:保存为 AVI 文件格  $1008 - 5092(2000)02 - 0042 - 02$ 

式比保存为 EXE 文件格式所占的磁盘空间要大 得多,如录制了一段时值为 22.166 s 的影片,保存 为 AVI 文件格式时的大小为 204 kB(208,984 字 节). 而保存为 EXE 文件格式时的只有 93.7 kB (96.016字节),两种格式大小对比相差很大为节 约磁盘空间,建议最好保存为 EXE 文件格式。

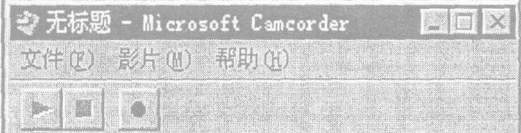

#### 图 1 Camcorder 的操作界面

#### Fig. 1 Interface of Camcorder's uperation

#### 运用 Camcorder 配合 PowerPoint 制作多  $\mathfrak{D}$ 媒体教学软件的设想

利用 PowerPoint 制作多媒体教学软件相信用 户已不陌生,但一定都有这样的强烈感受:有些很 简单的内容、步骤得花大手笔去描绘,你辛辛苦苦 用了洋洋千言的文字、各式各样的动画,结果还是 未能在学习者的头脑中形成深刻印象。设想要是 能在编制的教学软件中设置一个按钮,学习者看 完你用文字表述的操作步骤,再用鼠标轻点一下 这个按钮,屏幕就播放一段你操作计算机的录像, 你的每一个操作步骤、计算机所作相应的反应、操 作的最终结果都能以屏幕录像格式真实地再现出 来,让学习者一目了然,就好象你在手把手地传 授、示范,那样就能收到事半功倍的效果。现在利

◆ 收稿日期:1999-10-09 作者简介:张 军(1971-),男,江苏省阜宁县人,主要从事计算机应用研究。 用 Camcorder 屏幕录像程序配合 PowerPoint 编制多 媒体教学软件就能轻松实现上述功能。

运用 Camcorder 配合 PowerPoint 制作多 3

#### 媒体教学软件的实现

首先利用 Camcorder 录制好所需用的屏幕录 像,以 EXE 文件格式保存好。然后打开 Power-Point 中所编辑的演示文稿(教学软件),选择"幻 灯片放映"选单中的"动作按钮",选择动作按钮为 "自定义",此时光标变为十字形,拖曳光标的位 置,此时会看到立体按钮的显现,并于屏幕上打开 "动作设置"如图 2 所示的对话窗口。

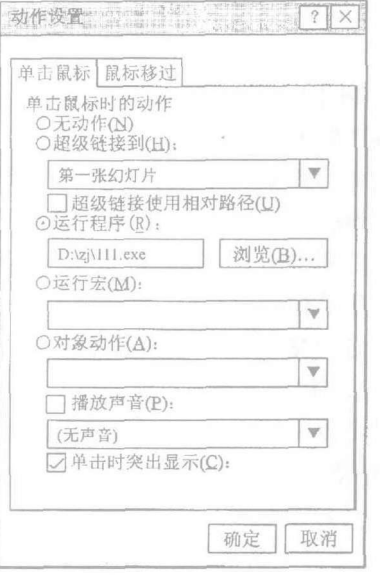

### 图 2 "动作设置"对话窗口 Fig.2 "Action Set" dialog

在此窗口中可以设定用户单击立体按钮时 即可连接到另一张幻灯片、执行某一程序或者播 放声音。由于我们需要播放的文件已保存为 EXE 格式,所以我们此时在此窗口的"单击鼠标" 目录标签、运行程序的复选框中输入你所需要播 放(事先录制好)的文件名(如 d: \ zj \ 111. exe), 再按"确定"键离开窗口。此时,单击刚才所定义 的按钮,输入该按钮的屏幕说明,如"示范"、"放 映"等,至此,运用 Camcorder 配合 PowerPoint 制作 多媒体教学软件的设想即告实现。图3所示的是

笔者在 PowerPoint 中运用 Camcorder 制作 Windows 多媒体教程的实例,在此实例中,笔者就是先用 Camcorder 录制好一段用"我的电脑"建立文件夹 时的实际操作步骤,再在 PowerPoint 中以动作设 置的方法在软件屏幕右下角插入一个"示范"的按 钮,软件用户只需用鼠标点击一下,即能看到事先 录好的操作过程,使学习者一看就懂、一看就会, 实现了变抽象为详实的预期目标。

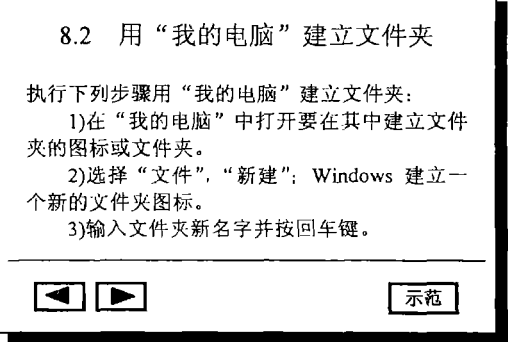

#### 图 3 在 PowerPoint 中 Camcorder 的运用实例 Fig. 3 The using instance of Camcoder in PowerPoint

#### 4 几点注意事项

(1)Camcorder 对微机内存配置的最低要求是 16MB,建议使用 32MB 内存。

(2)可适当降低显示分辨率和显示颜色数,建 议使用16位真彩色。

(3)用 Camcorder 录制 DOS 下的全屏幕应用 程序,如 FOXPRO FOR DOS 的应用程序时,应用 Alt + Fnter 将应用程序调整到 Windows 窗口下运 行。

(4)因前面所述及的在选择保存格式时,推荐 使用的是 EXE 文件格式,所以 PowerPoint 中制作 动作按钮时用的是"自定义"中的"运用程序"复选 框。如果录制的影片保存为 AVI 格式, 在制作动 作按钮时应选用"影片"。

运用 Camcorder 配合 PowerPoint 制作多媒体教 学软件,可以将教师的每一个操作过程及计算机 相应的反应真实地再现给学生,将抽象的讲解变 为详实的演示,教学将收到意想不到的良好效果。

#### 参考文献

- 1 刘群胜, 刘琳, WINDOWS95 中文版使用大全[M]. 北京: 电子工业出版社, 1997.
- 2 郑苑凤.中文 PowerPoint97 使用手册[M].北京:清华大学出版社,1998.

(下转第52页)

告、招贴画的设计将变得异常简单。印刷出版讨 程中如采用这种方法,将大大加快图形采集处理

的速度,使图文宣传画册得以及时出版。

#### $\dot{\mathbf{\tau}}$ 卦

雪威多媒体工作室,跨越 PHOTOSHOP 4.0[M].北京:科学出版社,1997.

### New method of dynamic image-capture & image-process

Zhou Liangdong

(Department of Electric Engineering of Yancheng Institute of Technology, Jiangsu Yancheng 224003, PRC)

Abstract The technique about dynamic VCD image-capture and image-save is to be evaluated here, the short-comings of image-capture software are overcomed, it is well-known that the software can't capture dynamic image and has low resolution ratio. In addition a simple solution for image-process with filters of PHOTOSHOP5.0 is also analyzed.

Keywords Image-capture; Image-save; Image-process

(上接第43页)

## On how to Use Camcorder together with PowerPoint to **Make Multi-media Software for Teaching**

Zhang Jun

(The Students Department of Yancheng Institute of Technology, Jiangsu Yancheng 224003, PRC)

The author presents the introduction of the software in MS Office 97, Camcorder, which is often neglected but is very practi-Abstract cable. And he proposes the hypothesis of how to use it together with PowerPoint to make multi-media software for teaching and its realization.

Keywords Vedeoscreen; multi-media; teaching software